## **How to Acknowledge FLAC PAWS Records**

1. Go to the Barton home page at [www.bartonccc.edu](http://www.bartonccc.edu/) and click on the **MyBarton Portal** link.

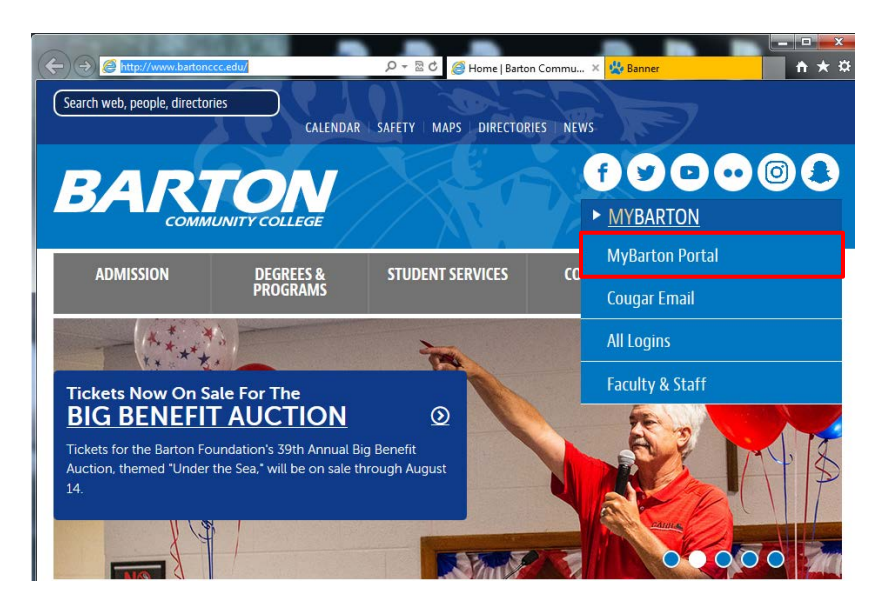

2. Log into the **MyBarton Portal** by entering your **Barton ID** and **Password** and then clicking on **Login**. If you don't know your Barton ID, click on **Lookup ID**. If you can't remember your password, click on **Forgot password?**. For those users who have never logged into MyBarton, your password is your six digit birthdate (mmddyy). If you have log-in problems, contact [Human Resources.](mailto:employeeportalhelp@bartonccc.edu)

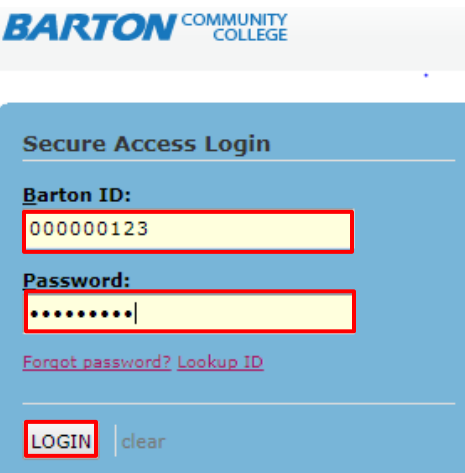

3. Click on the **Barton PAWS Account** link.

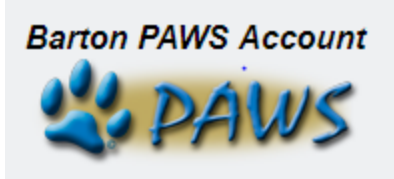

4. Click on the **Employee** tab.

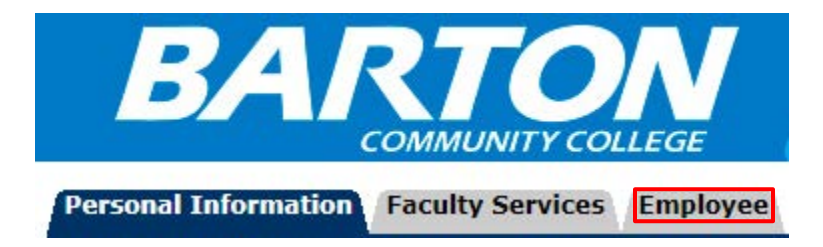

5. Click on **Faculty Load and Compensation** link.

**Benefits and Deductions** View your retirement plans, health insurance information, miscellaneous deductions (taxes and other benefits/deductions). Pay Information View your Direct Deposit breakdown; View your Earnings and Deductions History; View your Pay Stubs. **Tax Forms** View W-4 information and Federal tax deductions; View your W-2 Form; Obtain new W-4 Form and/or K-4 Form Current and Past Jobs **Leave Balances** Contact BCCC's Office of Human Resources **Employee Directory** Pay Online Safe and secure, pay your bill online using your credit card, debit card or check. Hourly Time Sheet and Salaried Leave Reporting Enter Hourly Time or Salaried Leave Taken **Faculty Load and Compensation Employee Self Service** Created for integration with AppNav

6. Click on the **Compensation and Acknowledgement** link.

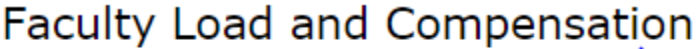

Compensation and Acknowledgement

7. Select desired **Term** from the dropdown list and click **Go**.

Term: \* 201702 - Spring 2017 v

- Go
- 8. Courses or activities to which you have been assigned as adjunct or as overload (for faculty) appears.

Review the course detail and compensation for each assignment and ensure that there are no errors. If there is a problem, notify your supervisor as soon as possible.

9. If the compensation and other information are correct, check the checkbox **Faculty Acknowledgement** for **each section**.

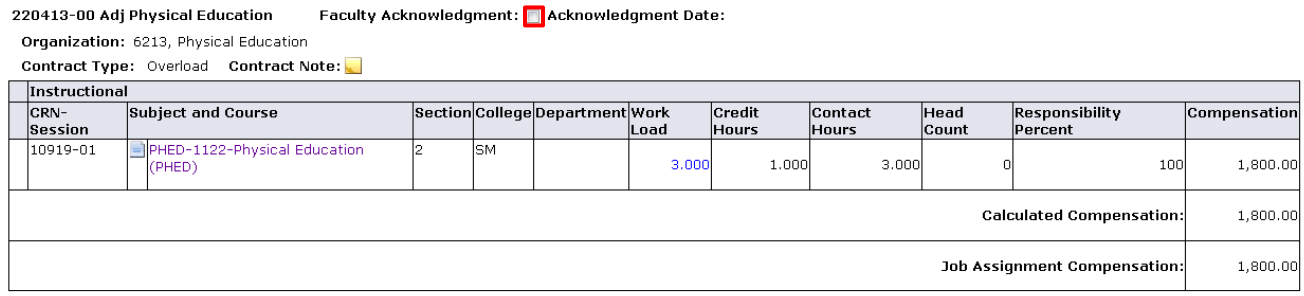

10. Then, go to the bottom of the page and click on **Acknowledge Selected Positions**. Once this has been done, the process is complete.

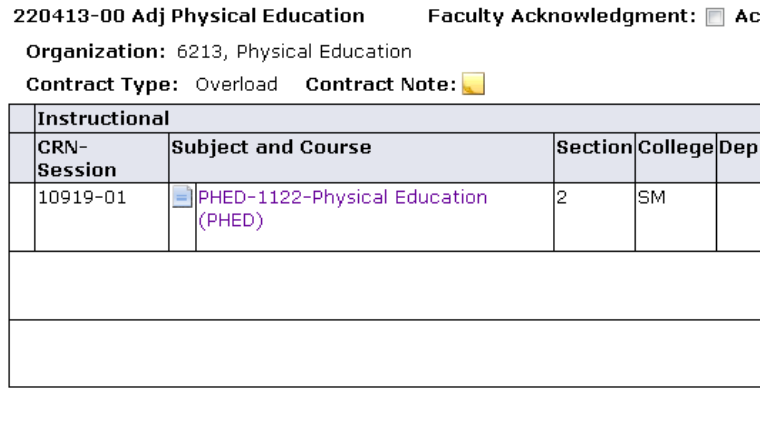

Comment

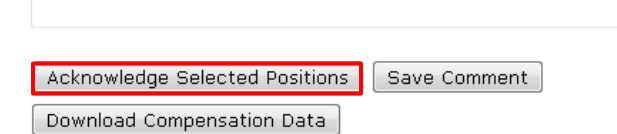

7/20/17